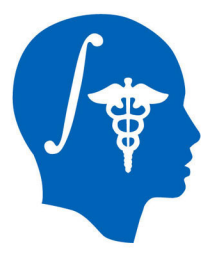

*NA-MIC National Alliance for Medical Image Computing http://www.na-mic.org* 

# **Non-rigid MR-CT Image Registration**

Atsushi Yamada, Dominik S. Meier and Nobuhiko Hata

Brigham and Women's Hospital

ayamada@bwh.harvard.edu

617-963-4336

NA-MIC Tutorial Contest: Summer 2011

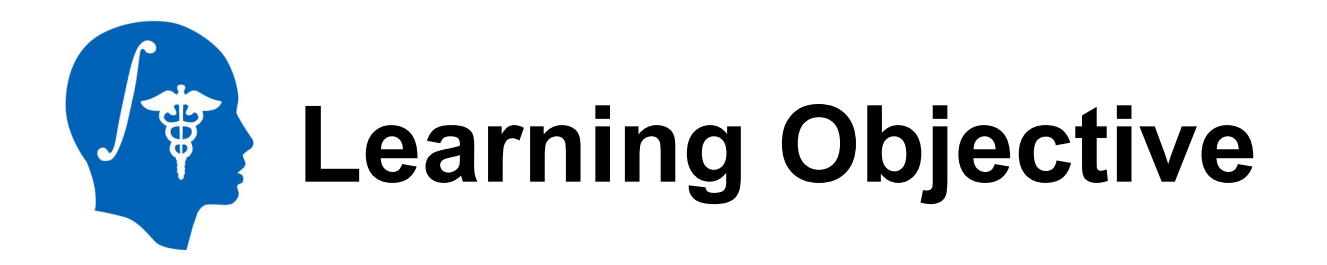

- This tutorial demonstrates how to perform MR-CT and CT-CT non rigid registrations.
- The case study is CT-guided liver tumor cryoablation

*As shown in this figure, non-rigid registration can enhance visualization of tumor margin and location.*

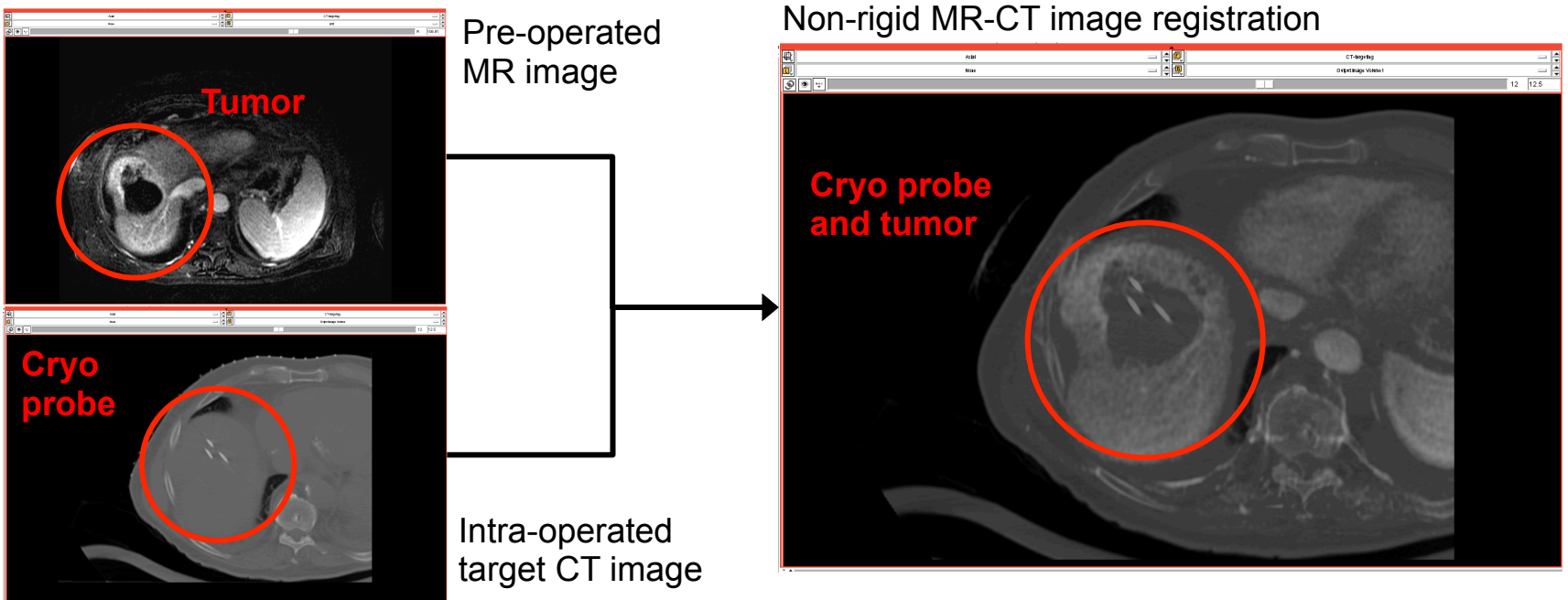

*National Alliance for Medical Image Computing http://www.na-mic.org* 

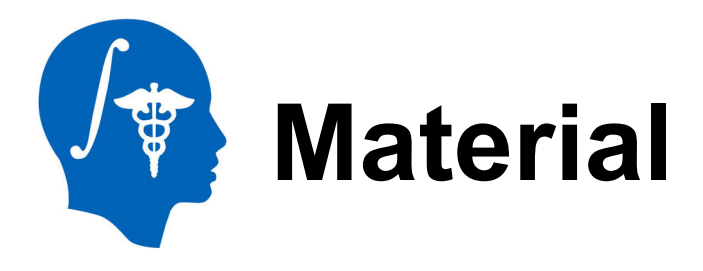

This tutorial requires the installation of the **Slicer3.6 release** from source files. It is available at the following locations:

### **Slicer3.6 Build Instruction** page

http://www.slicer.org/slicerWiki/index.php/Slicer3:Build\_Instructions

- 1. After building Slicer3.6, command "make edit\_cache" at "[install folder]/ Slicer3.6-build/Modules".
- 2. Select "ON" of "BUILD BrainsFitIGT" on ccmake screen editor.

![](_page_2_Picture_61.jpeg)

- 3. Press "c" then press "g" to generate new CMakeLists.txt.
- 4. After command "make", you can use BrainsFitIGT module.

![](_page_3_Picture_0.jpeg)

### This tutorial website is at:

http://wiki.na-mic.org/Wiki/index.php/Non-rigid\_MR-CT\_Image\_Registration

### This tutorial dataset is available at:

http://www.na-mic.org/Wiki/images/4/47/Nonrigid MR\_CT\_Image\_RegistrationTutorialData\_TutorialContestSummer2011. tar.gz

![](_page_4_Picture_0.jpeg)

• This tutorial was developed and tested on an Intel MacBook Pro (2.3 GHz Core i7, 4GB).

![](_page_5_Picture_0.jpeg)

- Registration in CT-guided liver tumor cryoablation: clinical signification
- Strategy Overview
- MR-CT non-rigid registration
- CT-CT non-rigid registration
- MR-CT registration by using given Bspline transformation matrix

![](_page_6_Picture_0.jpeg)

CT imaging can be used to plan the interventional approach to **CT** facilitate the safe placement of **the ablation applicators** in the tumor. **However, tumor is invisible or poor visible**

**Tumor margins and surround structure can be depicted** Contrast enhanced CT or MRI **Liver position, shape and structures** 

**may be differ significantly between two exams.**

![](_page_6_Picture_4.jpeg)

**Cryoprobe**

![](_page_6_Picture_6.jpeg)

**MRI**

**Non-rigid registration is desirable to compensate for liver deformation caused by patient positioning, respiratory motion and interventional manipulation.**

![](_page_6_Picture_9.jpeg)

**Non-rigid registration**

**tumor Tumor and Cryoprobe**

*National Alliance for Medical Image Computing http://www.na-mic.org* 

# **Registration Between MR and CT Images**

In CT-guided cryoablation, there are three different registration tasks as follows. These three tasks will be performed in this tutorial.

![](_page_7_Figure_2.jpeg)

*National Alliance for Medical Image Computing http://www.na-mic.org* 

![](_page_8_Picture_0.jpeg)

#### • To accomplish each task, the plan will be as

![](_page_8_Picture_192.jpeg)

*National Alliance for Medical Image Computing http://www.na-mic.org* 

![](_page_9_Picture_0.jpeg)

Each slide has some information, that is, **task number**, **step**, **input and output** as follows.

![](_page_9_Figure_2.jpeg)

*National Alliance for Medical Image Computing http://www.na-mic.org* 

![](_page_10_Picture_0.jpeg)

## **(1) STEP:A Mask of MR Image**

### **Objective:**

**To make a mask file (t2ax-label.nrrd) which decides a region of non-rigid registration** 

![](_page_11_Picture_0.jpeg)

#### **Input: t2ax.nrrd**

1. Click on the "Add Volume" button

![](_page_11_Picture_129.jpeg)

- 2. Select "t2ax.nrrd" from the tutorial dataset.
- 3. Check "Centered"
- 4. Click "Apply"

![](_page_11_Picture_7.jpeg)

![](_page_12_Picture_0.jpeg)

#### To decide a non-rigid registration area, the liver will be masked

![](_page_12_Figure_2.jpeg)

*National Alliance for Medical Image Computing http://www.na-mic.org* 

![](_page_13_Picture_0.jpeg)

**Output: t2ax-label.nrrd (made automatically when Editor workes)** 

- 1. Go to the "Editor" module
- 2. Click "Apply" on the small window about Color table

![](_page_13_Picture_103.jpeg)

3. Select "Draw" button of the module pane to segment liver with label 1

![](_page_13_Figure_6.jpeg)

4. Select "Show label volume outline" to confirm the segmented area easily

![](_page_13_Picture_8.jpeg)

*National Alliance for Medical Image Computing http://www.na-mic.org* 

![](_page_14_Picture_0.jpeg)

![](_page_14_Picture_1.jpeg)

1. Draw the line by freehand with left click of mouse around the liver

![](_page_14_Figure_3.jpeg)

2. Draw the line continuously around the liver

![](_page_14_Figure_5.jpeg)

3. Double click the right button of the mouse near the start point for closing the line

#### *Tips!*

If the line is not good, delete the line by new line surrounding it with label 0

![](_page_14_Figure_9.jpeg)

*National Alliance for Medical Image Computing http://www.na-mic.org* 

![](_page_15_Picture_0.jpeg)

4. Make mask for each slice image which shows liver and check the mask by using other planes

![](_page_15_Picture_2.jpeg)

*National Alliance for Medical Image Computing http://www.na-mic.org* 

![](_page_16_Picture_0.jpeg)

## **(1) STEP:B Make Contrast Enhanced MRI**

### **Objective:**

**To make a contrast enhanced MR image (t2ax-N4.nrrd) because MR image don't have an uniform contrast** 

![](_page_17_Picture_0.jpeg)

To obtain contrast enhanced MRI, "N4ITK MR Bias Correction" module is introduced.

1. Go to the "N41ITK MR Bias Correction" module from "Filtering" category of module list

![](_page_17_Picture_3.jpeg)

![](_page_18_Picture_0.jpeg)

- 2. Parameters: Input image = t2ax, Mask image = t2ax-label, Output volume = create new volume and name it "t2ax-N4"
- 3. Click "Apply"
- 4. Save the t2ax-N4.nrrd and t2axlabel.nrrd in the working directory
- 5. Close Slicer3

![](_page_18_Picture_60.jpeg)

![](_page_19_Picture_0.jpeg)

## **(2) STEP:A Mask of Planning-CT Image**

### **Objective:**

**To make a mask file (CT-plan-label.nrrd) which decides a region of non-rigid registration** 

![](_page_20_Picture_0.jpeg)

- 1. Operate *STEP: A* for planning-CT image. Load "**CT-plan.nrrd**" from the dataset. The label data will be "**CT-plan-label**" automatically.
- 2. Save "CT-plan.nrrd", "CT-plan-label.nrrd" and Scene file as "CTplan.mrml". Click on the "Save" button.

![](_page_20_Picture_3.jpeg)

3. Close Slicer3

![](_page_21_Picture_0.jpeg)

## **(1) STEP:C Non-rigid Registration**

### **Objective:**

**To obtain a warped image (t2ax-REG.nrrd) and Bspline transform matrix (T1.tfm)**

![](_page_22_Picture_0.jpeg)

By using the image and label data obtained the process so far, non-rigid registration will be performed.

1. Go to the "BRAINSFitIGT" module from "Registration" category of module list

![](_page_22_Picture_3.jpeg)

*National Alliance for Medical Image Computing http://www.na-mic.org* 

![](_page_23_Picture_0.jpeg)

#### **Input: CT-plan.mrml, t2ax-N4.nrrd and t2ax-label.nrrd**

- 2. Start Slicer3
- 3. Click on the "Load Scene" and load CT-plan.mrml
- 4. Click on the "Add Data" and select t2ax-N4.nrrd and t2ax-label.nrrd. For the t2ax-label.nrrd, check "LabelMap" check box and click on the "Apply"

![](_page_23_Picture_5.jpeg)

*National Alliance for Medical Image Computing http://www.na-mic.org* 

![](_page_24_Picture_0.jpeg)

Set "BRAINSFitIGT" module parameters as follows

- 1. Set Fixed image volume = "CT-plan", Moving image volume = "t2ax-N4"
- 2. Set BSpline transform = create a new transform and name it "T1" and Output image volume = create a new volume and name it "t2ax-REG"
- 3. Set Input fixed mask = "CT-plan-label", Input moving mask = "t2ax-label". Check "ROI" of Mask Proceeding

![](_page_24_Picture_76.jpeg)

![](_page_24_Figure_7.jpeg)

![](_page_24_Figure_8.jpeg)

![](_page_25_Picture_0.jpeg)

#### **Output: T1 and t2ax-REG**

4. Check "Initialize with CenterOfROIAlign registration phase", "Include Rigid registration phase", "Include ScaleVersor3D registration phase", "Include ScaleSkewVersor3D registration phase", "Include Affine registration phase" and "Include ROI BSpline registration phase"

![](_page_25_Figure_3.jpeg)

- 5. Click "Apply"
- 6. After about 39 sec (on the test environment), you can see the moved and deformed t2ax-N4 image as "t2ax-REG".

![](_page_26_Picture_0.jpeg)

- 1. Select "t2ax-REG" at Background layer and "t2ax-N4" at Foreground layer. The movement and deformation can be confirmed.
- 2. Select "CT-plan" at Foreground layer. You can see that the shape of the liver on MRI was deformed and fitted the liver on CT image.

![](_page_26_Picture_3.jpeg)

![](_page_26_Picture_4.jpeg)

*National Alliance for Medical Image Computing http://www.na-mic.org* 

![](_page_27_Picture_0.jpeg)

1. Save "T1.tfm" and "t2ax-REG.nrrd" and this scene as "t2ax-REG.mrml". Click on the "Save" button.

![](_page_27_Picture_35.jpeg)

3. Close Slicer3

![](_page_28_Picture_0.jpeg)

## **(3) STEP:A Mask of Intra-CT Image**

### **Objective:**

**To make a mask file (CT-intra-label.nrrd) which decides a region of non-rigid registration** 

![](_page_29_Picture_0.jpeg)

To obtain non rigid registration between MR and intra-CT images, CT-CT registration transform  $T<sub>2</sub>$  will be obtained in Task (2).

- 1. Operate *STEP: A* for intra-CT image. Load "**CT-intra.nrrd**" from the dataset. The label data will be "**CT-intra-label**" automatically.
- 2. Save "CT-intra.nrrd", "CT-intra-label.nrrd" and this scene file as "CTintra.mrml". Click on the "Save" button.
- 3. Close Slicer3

![](_page_30_Picture_0.jpeg)

## **(2) STEP:C Non-rigid Registration**

### **Objective:**

**To obtain a warped image (CT-plan-REG.nrrd) and Bspline transform matrix (T2.tfm)**

![](_page_31_Picture_0.jpeg)

By using the image and label data obtained the process so far, non-rigid registration will be performed.

1. Go to the "BRAINSFitIGT" module from "Registration" category of module list

![](_page_31_Picture_3.jpeg)

*National Alliance for Medical Image Computing http://www.na-mic.org* 

![](_page_32_Picture_0.jpeg)

#### **Input: CT-intra.mrml, CT-plan.nrrd and CT-plan-label.nrrd**

- 2. Start Slicer3
- 3. Click on the "Load Scene" and load CT-intra.mrml
- 4. Click on the "Add Data" and select CT-plan.nrrd and CT-plan-label.nrrd. For the CT-plan-label.nrrd, check "LabelMap" check box and click on the "Apply"

![](_page_32_Picture_5.jpeg)

*National Alliance for Medical Image Computing http://www.na-mic.org* 

![](_page_33_Picture_0.jpeg)

**Input: CT-intra.nrrd, CT-plan.nrrd and CT-plan-label**

Set "BRAINSFitIGT" module parameters as follows

- 1. Set Fixed image volume = "CT-intra", Moving image volume = "CT-plan"
- 2. Set BSpline transform = create a new transform and name it "T2" and Output image volume = create a new volume and name it "CT-plan-REG"
- 3. Set Input fixed mask = "CT-intra-label", Input moving mask = "CT-plan-label". Check "ROI" of Mask Proceeding

![](_page_33_Picture_77.jpeg)

![](_page_33_Figure_7.jpeg)

![](_page_33_Figure_8.jpeg)

![](_page_34_Picture_0.jpeg)

#### **Output: T2 and CT-plan-REG**

4. Check "Initialize with CenterOfROIAlign registration phase", "Include Rigid registration phase", "Include ScaleVersor3D registration phase", "Include ScaleSkewVersor3D registration phase", "Include Affine registration phase" and "Include ROI BSpline registration phase"

![](_page_34_Figure_3.jpeg)

- 5. Click "Apply"
- 6. After about 23 sec (on the test environment), you can see the moved and deformed CT-plan image as "CT-plan-REG".

![](_page_35_Picture_0.jpeg)

- 1. Select "CT-plan-REG" at Background layer and "CT-plan" at Foreground layer. The movement and deformation can be confirmed.
- 2. Select "CT-intra" at Foreground layer. You can see that the shape of the liver on CT-plan was deformed and fitted the liver on CT-intra image.

![](_page_35_Picture_3.jpeg)

![](_page_35_Picture_4.jpeg)

*National Alliance for Medical Image Computing http://www.na-mic.org* 

![](_page_36_Picture_0.jpeg)

1. Save "T2.tfm" and "CT-plan-REG.nrrd" and this scene as "CT-intra-REG.mrml". Click on the "Save" button.

![](_page_36_Picture_34.jpeg)

3. Close Slicer3

![](_page_37_Picture_0.jpeg)

# **(3) STEP:D MR-Intra-CT Image Registration**

#### **Objective:**

**To obtain a warped image (MR-CT-intra-REG.nrrd) by using t2ax-REG.nrrd, CT-intra.nrrd and T2.tfm.** 

![](_page_38_Picture_0.jpeg)

**Input: CT-intra.mrml, t2ax-N4.nrrd t2ax-REG.nrrd and T2.tfm**

- 1. Start Slicer3
- 2. Click on the "Load Scene" and load CT-intra.mrml
- 3. Click on the "Add Data" and select t2ax-REG.nrrd and T2.tfm. Click on the "Apply"

![](_page_38_Picture_5.jpeg)

*National Alliance for Medical Image Computing http://www.na-mic.org* 

![](_page_39_Picture_0.jpeg)

**Input: t2ax-REG.nrrd, CT-intra.nrrd, T2.tfm, Output: MR-CT-intra.nrrd**

- 1. Go to BRAINSResample module
- 2. Set Image To Warp = "t2ax-REG", Reference Image = "CT-intra", Output Image = create a new volume and name it "MR-CT-intra", Warp By Translation = "T2  $tm$ ".
- 3. Check "BSpline" of Warping **Parameters**
- 4. Click "Apply"
- 5. After about 6 sec (on the test environment), you can see the moved and deformed t2ax-REG image as "MR-CT-intra".

![](_page_39_Picture_78.jpeg)

![](_page_40_Picture_0.jpeg)

- 1. Select "MR-CT-intra" at Background layer and "t2ax-REG" at Foreground layer. The movement and deformation can be confirmed.
- 2. Select "CT-intra" at Foreground layer. You can see that the shape of the liver of MR-CT-intra was deformed and fitted the liver on CT-intra image.

![](_page_40_Picture_3.jpeg)

![](_page_40_Picture_4.jpeg)

*National Alliance for Medical Image Computing http://www.na-mic.org* 

![](_page_41_Picture_0.jpeg)

- 3D Slicer with BRAINSFitIGT module allows performing non-rigid image registration.
- 3D Slicer with BRAINSResample module allows performing non-rigid image deformation using Bspline transform matrix.
- In cryoablation of liver case, the distance between cryoprobe on CT image and tumor on MR image can be confirmed easily by using the non-rigid MR-CT image registration.

![](_page_42_Picture_0.jpeg)

![](_page_42_Picture_1.jpeg)

### **National Alliance for Medical Image Computing**  NIH U54EB005149

*National Alliance for Medical Image Computing http://www.na-mic.org*